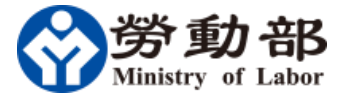

# 勞資會議勞資代表名單 線上備查系統

## 填報單位系統使用手冊 (使用者操作文件)

## $\blacksquare$

錄

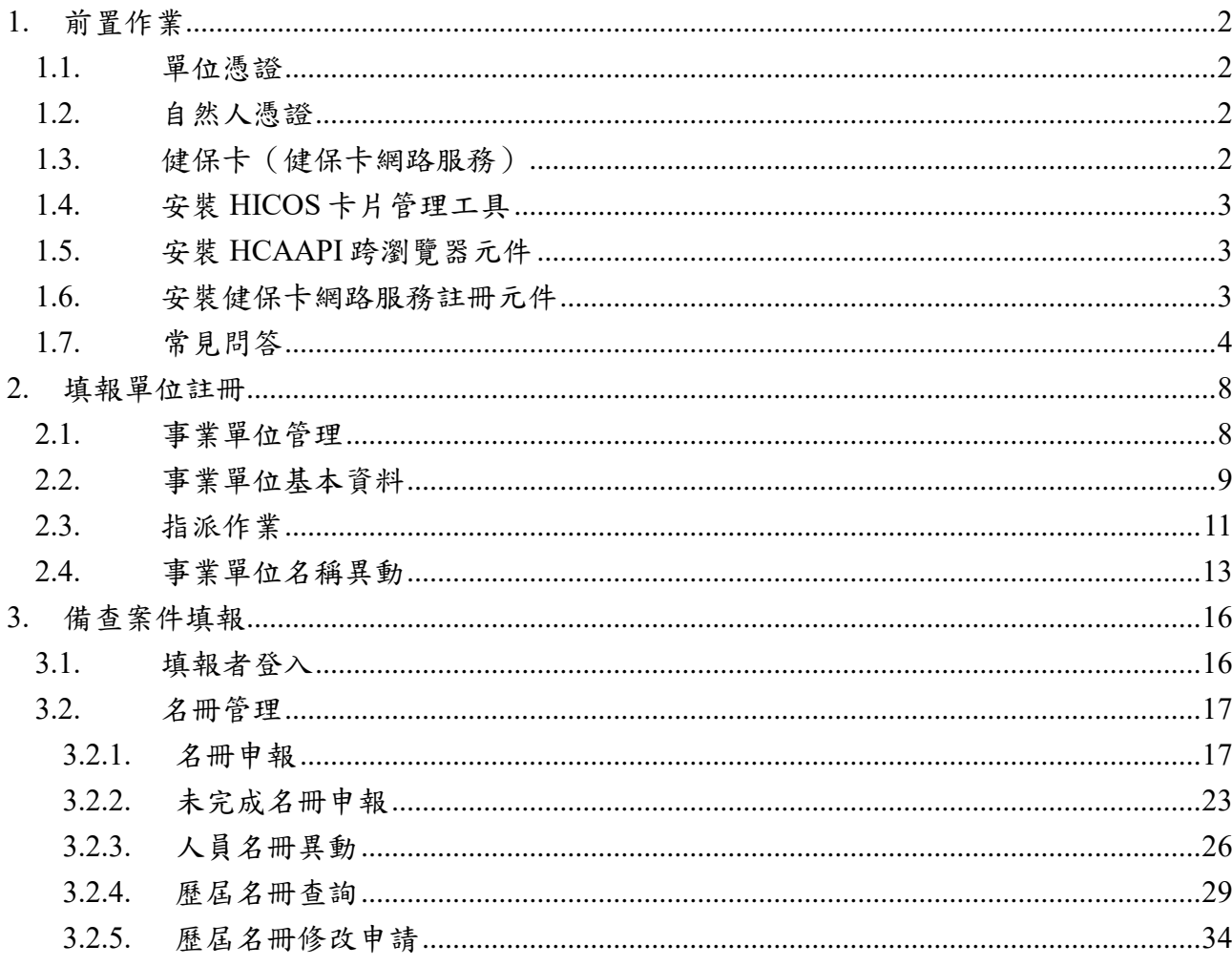

## **1.** 前置作業

<span id="page-2-0"></span>本系統[\(https://meeting.mol.gov.tw/](https://meeting.mol.gov.tw/) )提供事業單位使用單位憑證、自然人憑 證、健保卡等電子身分驗證機制,上網登入進行名冊申報及查詢。事業單位使 用本系統前,須備妥相關電子憑證並安裝 HiCOS 卡片管理工具,醫事機構請加 安裝 HCAAPI 跨瀏覽器元件,如無相關電子憑證者,仍可利用紙本方式函送各 縣市主管機關備查(請參考勞動部勞資會議專區: <https://www.mol.gov.tw/topic/34467/>)。

<span id="page-2-1"></span>

| 申請對象       | 申請憑證     | 憑證中心         | 憑證管理中心網站                 |
|------------|----------|--------------|--------------------------|
|            | 類別       | 客服電話         |                          |
| 公司、分公司及商業  | 工商憑證管理中心 | 412-1166     | 經濟部工商憑證管理中               |
|            | (MOEACA) |              | 心                        |
|            |          |              | http://moeaca.nat.gov.tw |
| 政府機關(構)及單位 | 政府憑證管理中心 | 02-2192-7111 | 政府憑證管理中心                 |
|            | (GCA)    |              | http://gca.nat.gov.tw    |
| 學校、財團法人、社團 | 組織及團體憑證管 | 02-2192-7111 | 組織及團體憑證管理中               |
| 法人、行政法人、自由 | 理中心(XCA) |              | 心                        |
| 職業事務所、其他組織 |          |              | http://xca.nat.gov.tw    |
| 或團體        |          |              |                          |
| 醫事機構       | 醫事憑證管理中心 | 0800-364-422 | 醫事憑證管理中心                 |
|            | (HCA)    |              | http://hca.nat.gov.tw    |

**1.1.** 單位憑證

#### **1.2.** 自然人憑證

<span id="page-2-2"></span>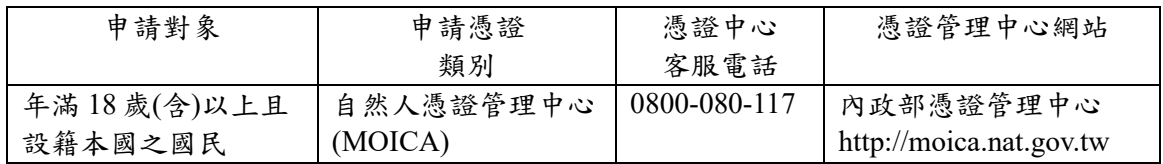

## **1.3.** 健保卡(健保卡網路服務)

<span id="page-2-3"></span>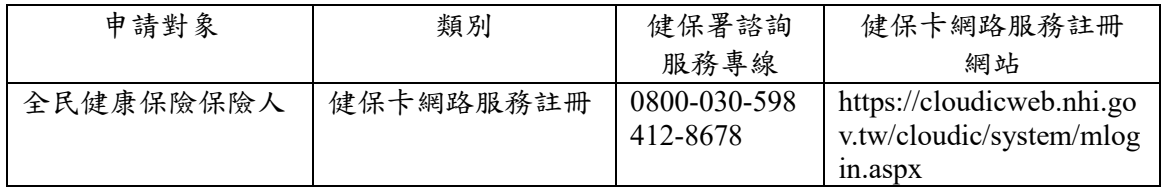

## **1.4.** 安裝 **HiCOS** 卡片管理工具

<span id="page-3-0"></span>HiCOS 卡片管理工具是一種 CSP(Cryptography Service Provider), 係提供 IC 卡之憑證註冊至作業系統的工具,以利安全電子郵件或憑證應用應用系統使 用密碼學之簽章或加密等功能,下載安裝後除 HiCOS 卡片管理工具外,並包含 用戶端環境檢測工具、UP2Date Agent 等程式與相關手冊。

用戶端環境檢測工具,可協助檢查用戶 IC 卡與讀卡機驅動程式是否安裝 成功,IC 卡能否讀取,並提供 PIN 碼驗證,簽章驗章與加解密功能檢測。

請直接開起以下網址,將檔案下載解壓縮後執行安裝:

[http://api-hisecurecdn.cdn.hinet.net/HiCOS\\_Client.zip](http://api-hisecurecdn.cdn.hinet.net/HiCOS_Client.zip)

HICOS 卡片管理工具使用說明(PDF) 下載網址:

<span id="page-3-1"></span><http://moica.nat.gov.tw/download/File/HiCOS.pdf>

## **1.5.** 安裝 **HCAAPI** 跨瀏覽器元件

HCAAPI 跨瀏覽器元件支援於不同瀏覽器使用醫事憑證 IC 卡登入及簽章等 作業(不支援健保 CS)。

請直接開起以下網址,將檔案下載解壓縮後執行安裝:

<span id="page-3-2"></span>[https://hcadevelopers.mohw.gov.tw/HCA\\_Files/Qlog/2017/q20170817\\_0001.zip](https://api-hisecurecdn.cdn.hinet.net/HiPKILocalSignServer/downloadMain.html)

### **1.6.** 安裝健保卡網路服務註冊元件

請依作業系統版本,將檔案下載解壓縮後執行安裝:

<https://cloudicweb.nhi.gov.tw/cloudic/system/SMC/mEventesting.htm>

健保卡網路服務註冊元件工具說明(PDF) 下載網址:

[https://cloudicweb.nhi.gov.tw/cloudic/system/SMC/Document/%E5%81%A5%](https://cloudicweb.nhi.gov.tw/cloudic/system/SMC/Document/%E5%81%A5%E4%BF%9D%E5%8D%A1%E7%B6%B2%E8%B7%AF%E6%9C%8D%E5%8B%99%E8%A8%BB%E5%86%8A%E4%BD%BF%E7%94%A8%E8%AA%AA%E6%98%8E.pdf) [E4%BF%9D%E5%8D%A1%E7%B6%B2%E8%B7%AF%E6%9C%8D%E5%](https://cloudicweb.nhi.gov.tw/cloudic/system/SMC/Document/%E5%81%A5%E4%BF%9D%E5%8D%A1%E7%B6%B2%E8%B7%AF%E6%9C%8D%E5%8B%99%E8%A8%BB%E5%86%8A%E4%BD%BF%E7%94%A8%E8%AA%AA%E6%98%8E.pdf) [8B%99%E8%A8%BB%E5%86%8A%E4%BD%BF%E7%94%A8%E8%AA](https://cloudicweb.nhi.gov.tw/cloudic/system/SMC/Document/%E5%81%A5%E4%BF%9D%E5%8D%A1%E7%B6%B2%E8%B7%AF%E6%9C%8D%E5%8B%99%E8%A8%BB%E5%86%8A%E4%BD%BF%E7%94%A8%E8%AA%AA%E6%98%8E.pdf) [%AA%E6%98%8E.pdf](https://cloudicweb.nhi.gov.tw/cloudic/system/SMC/Document/%E5%81%A5%E4%BF%9D%E5%8D%A1%E7%B6%B2%E8%B7%AF%E6%9C%8D%E5%8B%99%E8%A8%BB%E5%86%8A%E4%BD%BF%E7%94%A8%E8%AA%AA%E6%98%8E.pdf)

## **1.7.** 常見問答

<span id="page-4-0"></span>可透過登入頁右上方 (圖1-5-1),則會跳出常見問答畫面(圖1-5-2)或登入後點選常見問答功能 (圖 1-5-3),進行查詢。

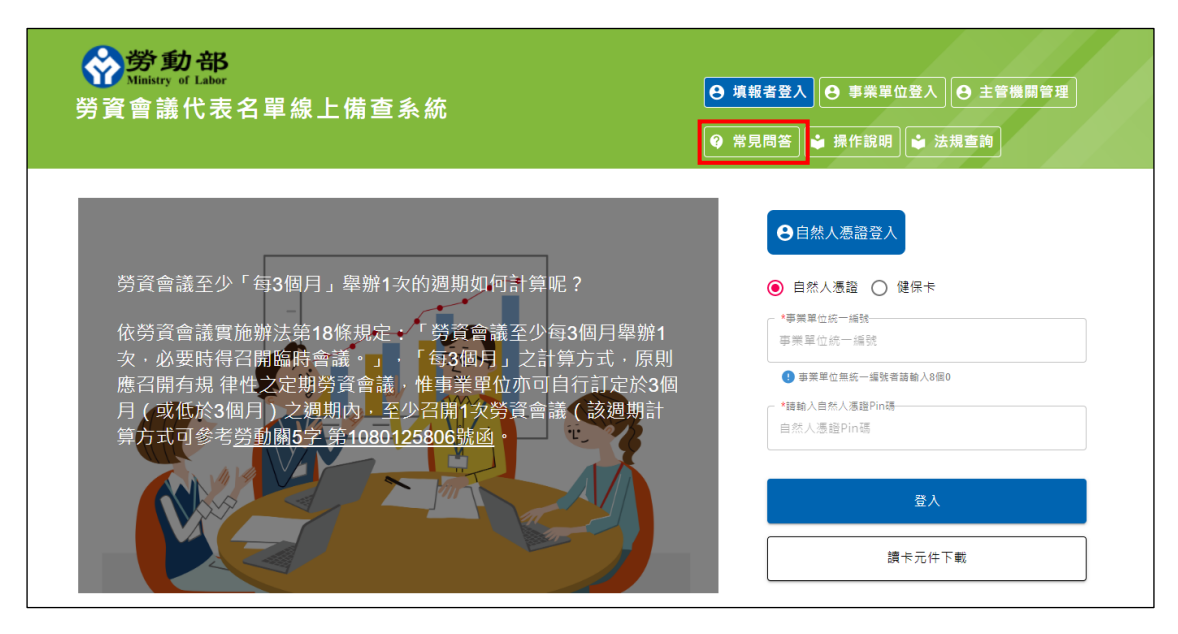

圖 1-5-1:首頁

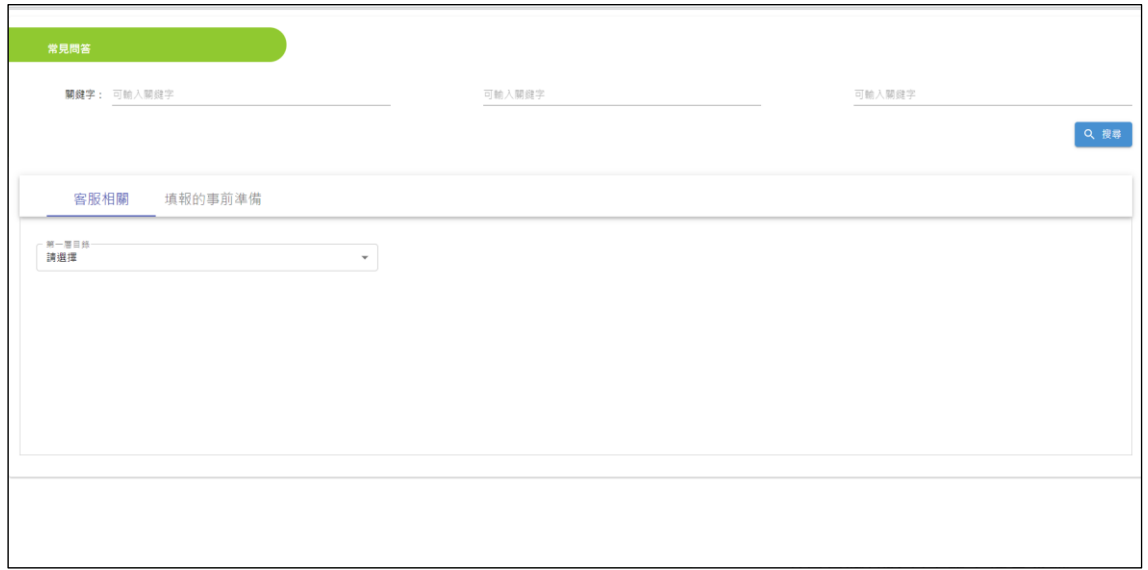

圖 1-5-2:首頁常見問答畫面

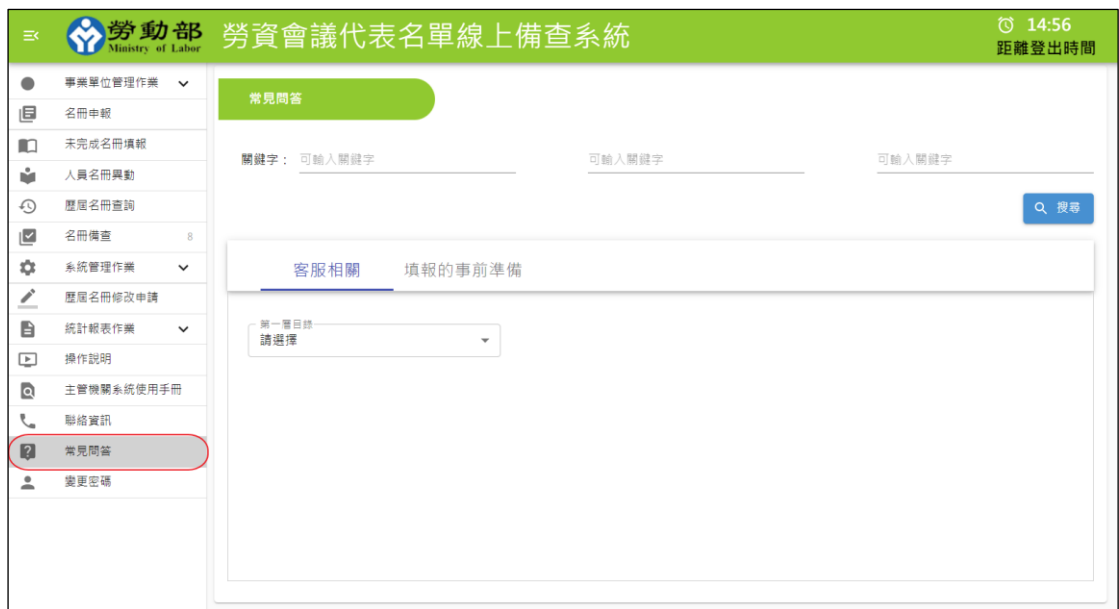

圖 1-5-3:常見問答畫面

操作方式如下所述。

系統即會出現常見問答(圖 1-5-3),

使用者只要在上方輸入相關的查詢條件(圖 1-5-4),移動游標到搜尋的功能選項上按一下滑鼠 左鍵,便會出現(圖 1-5-5)這時您只要請選取欲載入的內容,系統便會依照您所輸入的條件值將符 合的資料列出 (圖 1-5-6), 或是直接拉下拉式選單目錄,先拉第一層目錄,拉到後就會出現下一層 目錄,拉到最後系統會帶出內容(圖 1-5-7~1-5-9)。

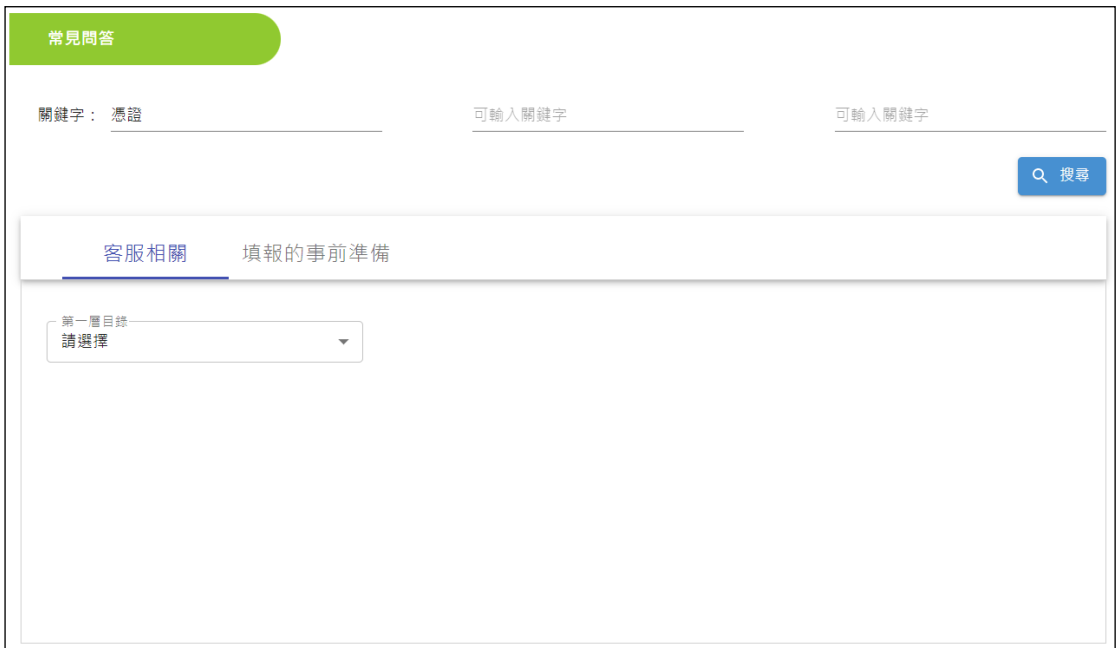

圖 1-5-4

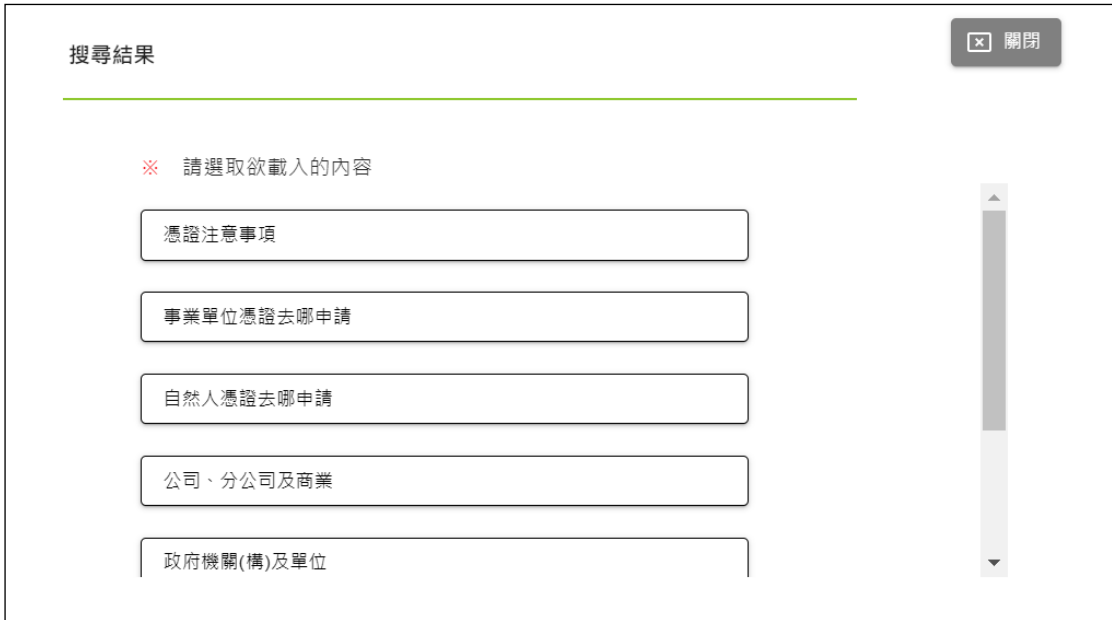

圖 1-5-5

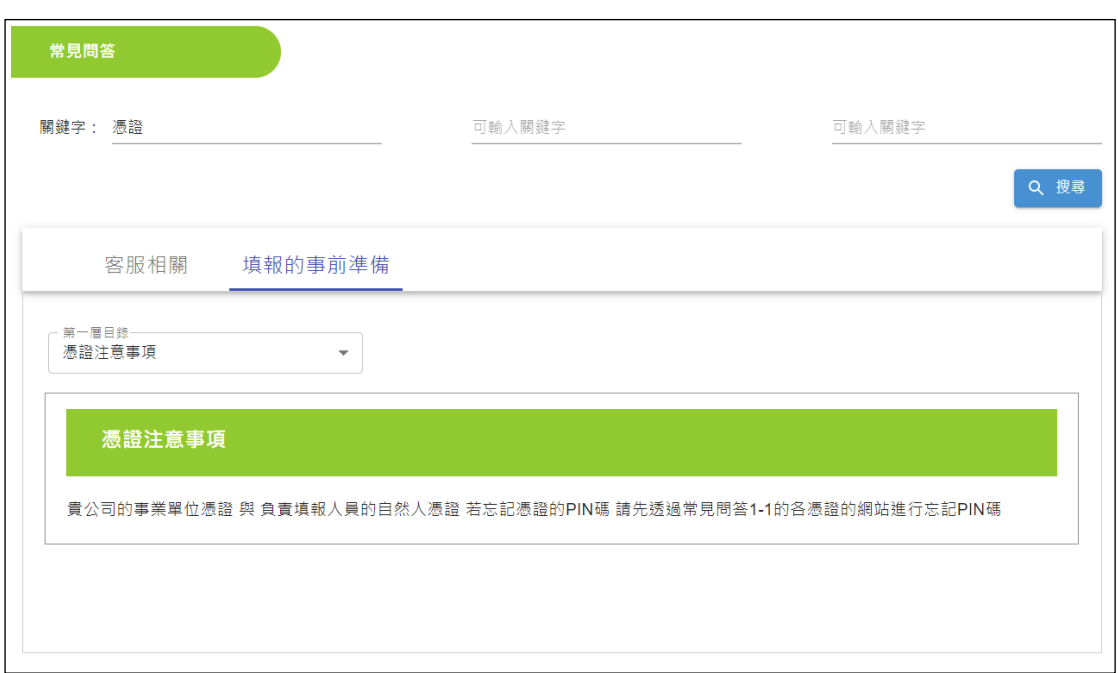

圖 1-5-6

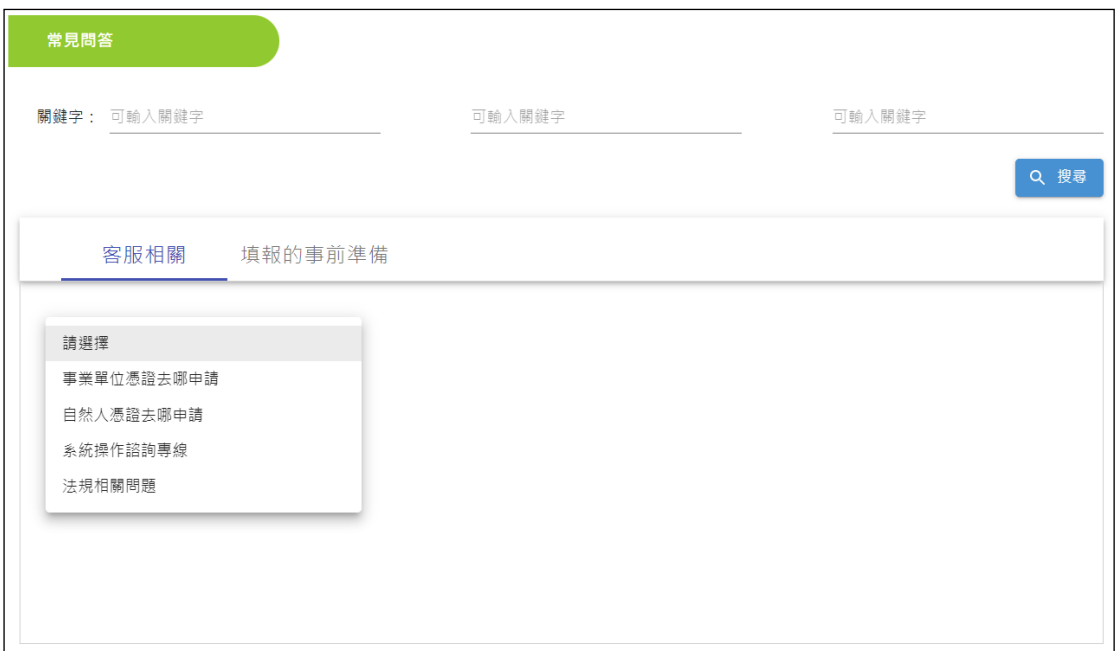

圖 1-5-7

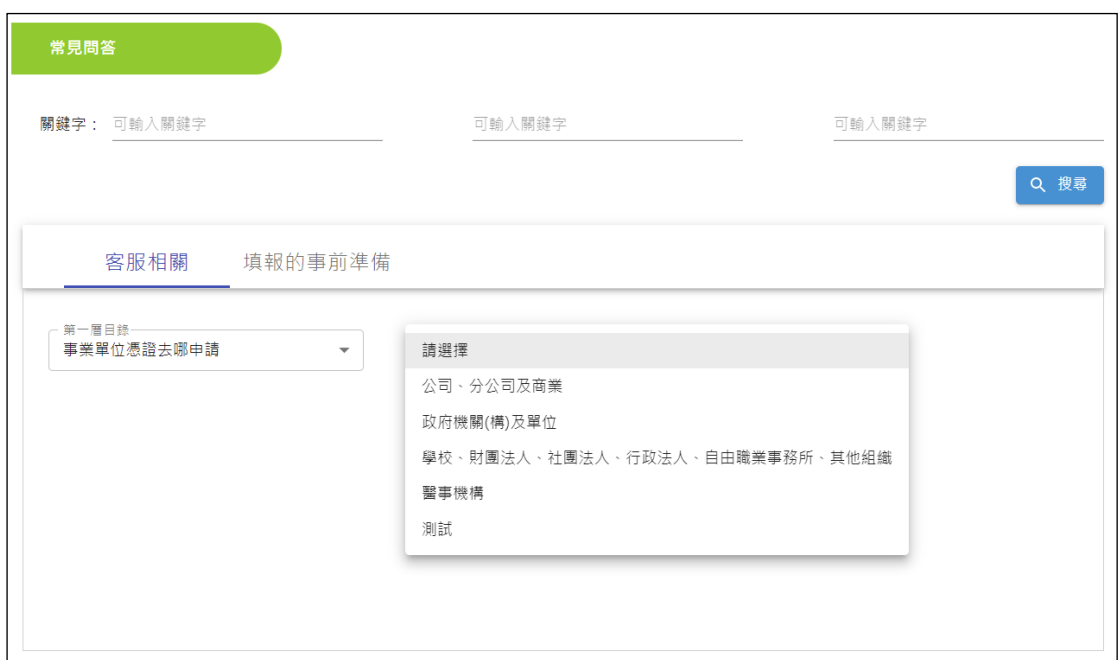

圖 1-5-8

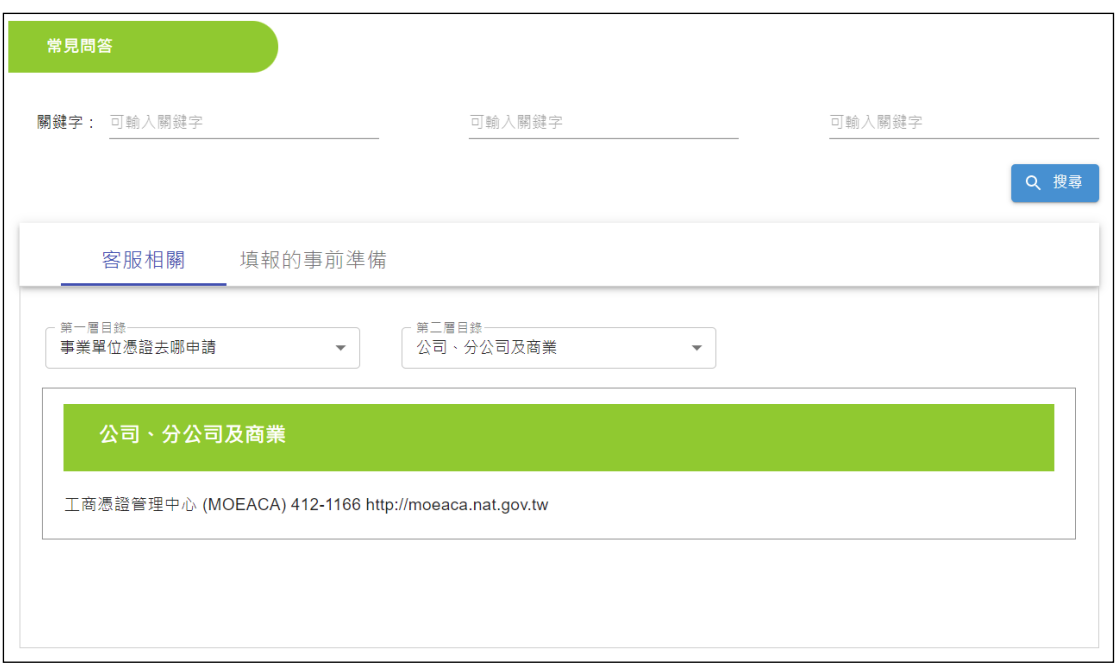

圖 1-5-9

## **2.** 填報單位註冊

<span id="page-8-0"></span>事業單位首次填報時請點選「事業單位管理」,插入事業單位憑證(工商 憑證、組織及團體憑證、醫事憑證)進行登入,登入後請填寫事業單位相關基 本資料進行系統註冊。

<span id="page-8-1"></span>註冊後請進行填報者指派作業,指派自然人憑證或健保卡。插入自然人憑 證或輸入健保卡身分證字號,皆可進行填報者新增作業。事業單位日後進行填 報時,即插入填報者自然人憑證或健保卡,點選「填報者登入」進行填報。

#### **2.1.** 事業單位管理

在瀏覽器的網址列中輸入本系統的網址[\(https://meeting.mol.gov.tw/](https://meeting.mol.gov.tw/))後,按 下 Enter 的按鈕,便會連結至本系統,如圖 2-1 所示。使用者點選事業單位管理 並插入單位憑證進行登入,事業單位可於登入後,進行相關資料填報或修改, 其相關的說明如後述。

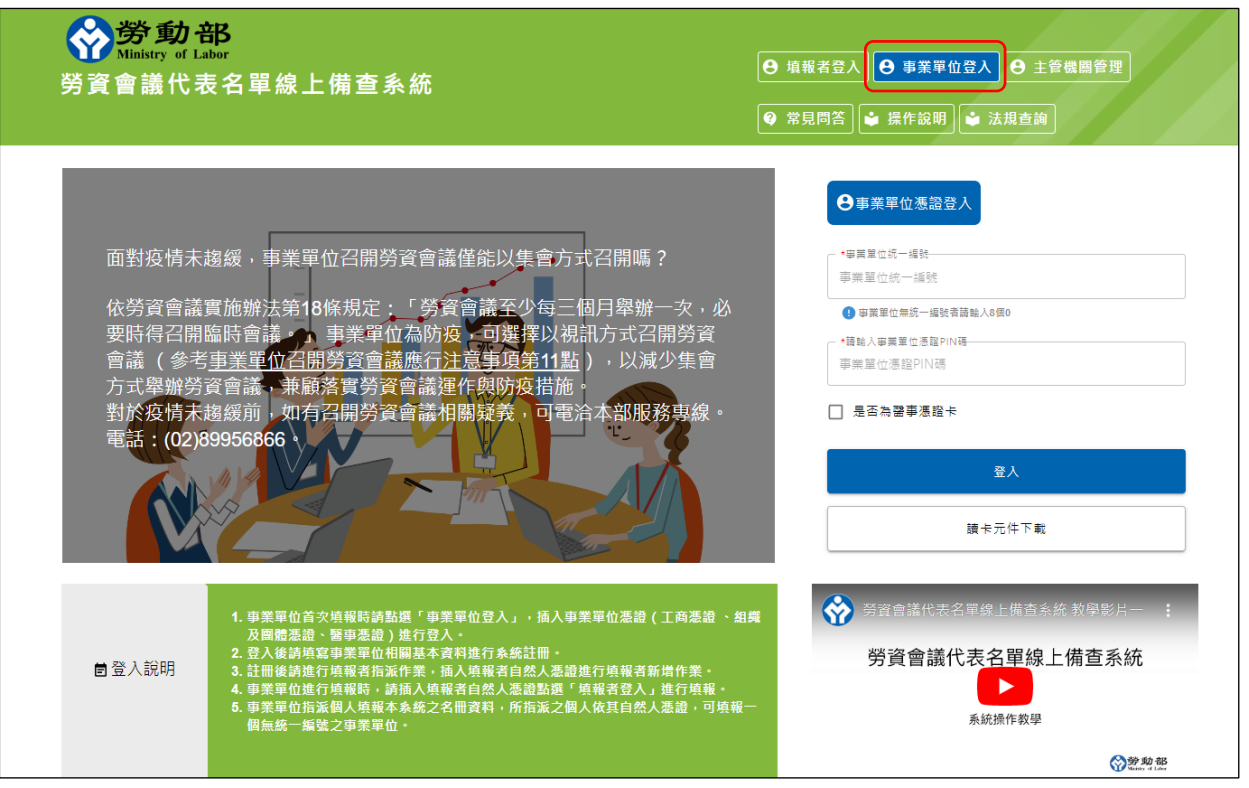

圖 2-1:事業單位管理登入畫面

事業單位管理包含以下 2 個操作功能:

- (1).事業單位基本資料:首次使用單位憑證登入時,系統自動讀取憑證內 記載的單位基本資料(例如:公司名稱),登入後自動顯示於公司基本資 料頁面,待登入者完成輸入其他資料欄位,儲存後系統進行填報單位 建檔,並開放填報者指派作業功能,供填報單位進行填報者指派設 定。
- (2).指派作業:填報單位須指定 1 名(含)以上填報者,進行本系統網路填 報操作,填報者如被設定為管理者,登入本系統後將具備指派其他填 報者權限,可協助填報單位設定其他員工為填報者,無須再使用事業 單位憑證登入系統進行指派。

#### **2.2.** 事業單位基本資料

- <span id="page-9-0"></span>(1).功能:提供填報單位修改單位基本資料
- (2).說明:
	- 進入事業單位基本資料修改功能後,會出現如圖 2-2-1 的畫面要依 序依序輸入主管機關(縣市別)、公司地址、總公司統編、負責人姓 名、電話、公民營、第 1 屆勞資會議成立日期、行業別及聯絡人信

箱的資料,如有事業場所(分支機構)請一併填寫事業場所(分支機 構)相關基本資料,待輸入完畢後,按下儲存的按鈕,若系統確認無 誤,則會出現如圖 2-2-2 的訊息,出現此一訊息即表示事業單位基 本資料修改成功。

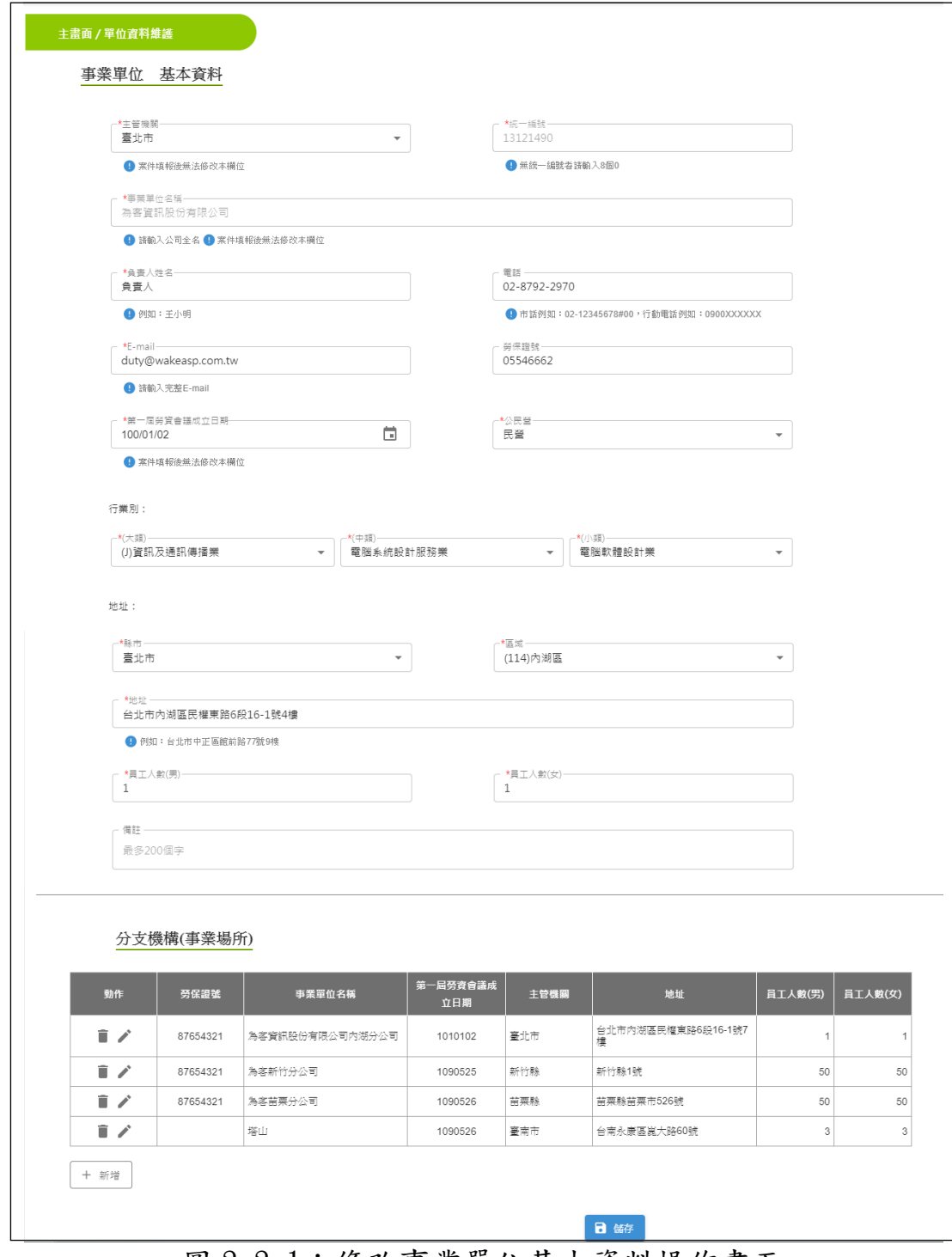

圖 2-2-1:修改事業單位基本資料操作畫面

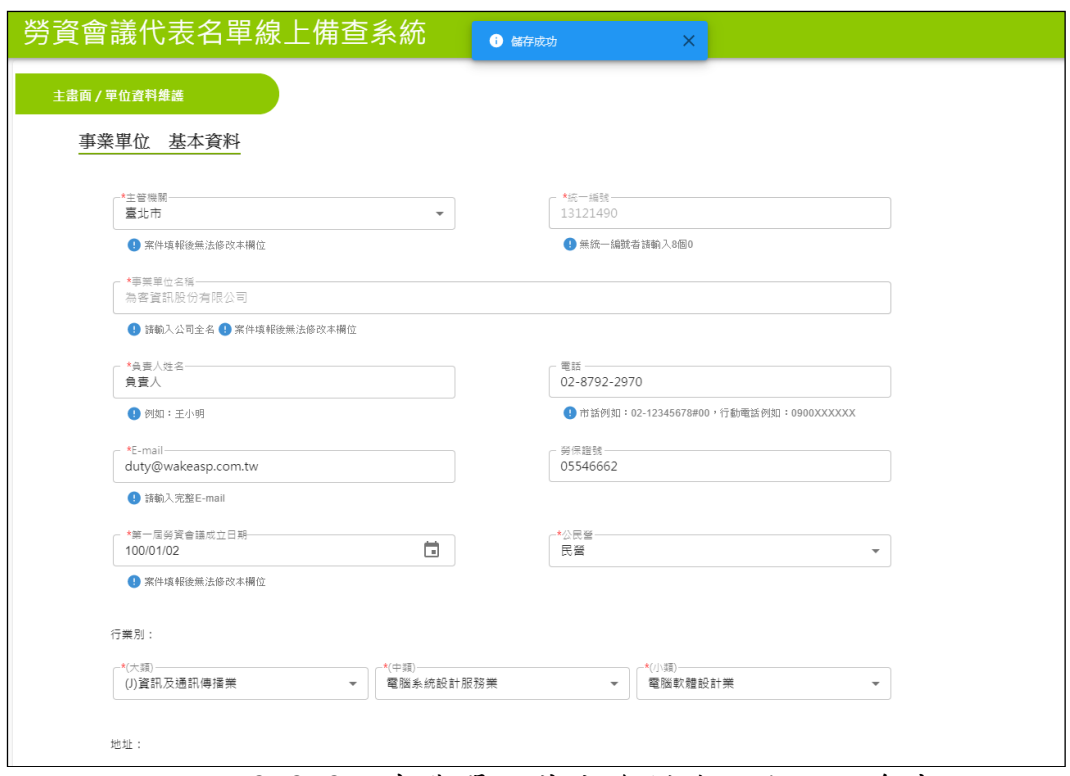

圖 2-2-2:事業單位基本資料修改成功訊息書面

#### **2.3.** 指派作業

<span id="page-11-0"></span>(1).功能:提供填報單位指派填報人員。

(2).說明:

- ➢ 新增:進入指派作業後,按下新增按鈕(如圖 2-3-1),會出現 (圖 2-3-2)畫面,可選擇指派自然人憑證或健保卡。若選擇指 派自然人憑證,依序輸入資料後,插入自然人憑證並輸入 PIN 碼,將對應群組右移,按下儲存鈕儲存資料,即完成指派。若選 擇指派健保卡,輸入姓名及身分證字號等資料後,即完成指派。 資料儲存成功後系統會關閉資料輸入視窗,回到指派人員列表。
- ➢ 修改:進入指派作業按下修改按鈕顯示指派人員資料清單,若要 修改資料,就按下該筆資料的姓名欄位進行修改,(如圖 2-3-3)會出現填報者資料輸入表單,可依序逐欄修改資料,待資料 修正完畢,按下儲存鈕儲存資料,若資料儲存成功,系統會關閉 填報者資料輸入視窗,回到指派人員列表,在列表下方的填報者 資料清單亦會即時更新資料。
- ➢ 查詢:進入指派作業按下查詢按鈕顯示指派人員資料清單,若要 查詢填報者資料,就按下該筆資料的姓名欄位進行查詢,(如圖 2-3-4)會出現填報者資料視窗。

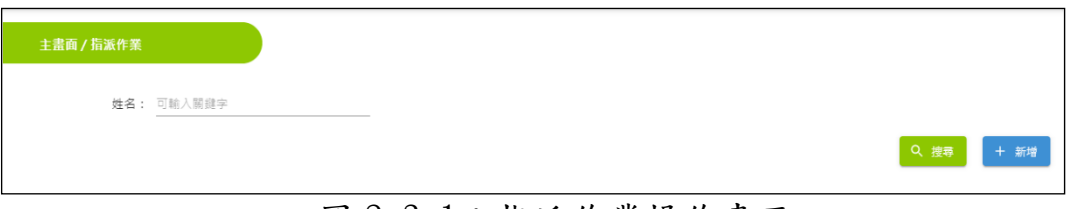

圖 2-3-1:指派作業操作畫面

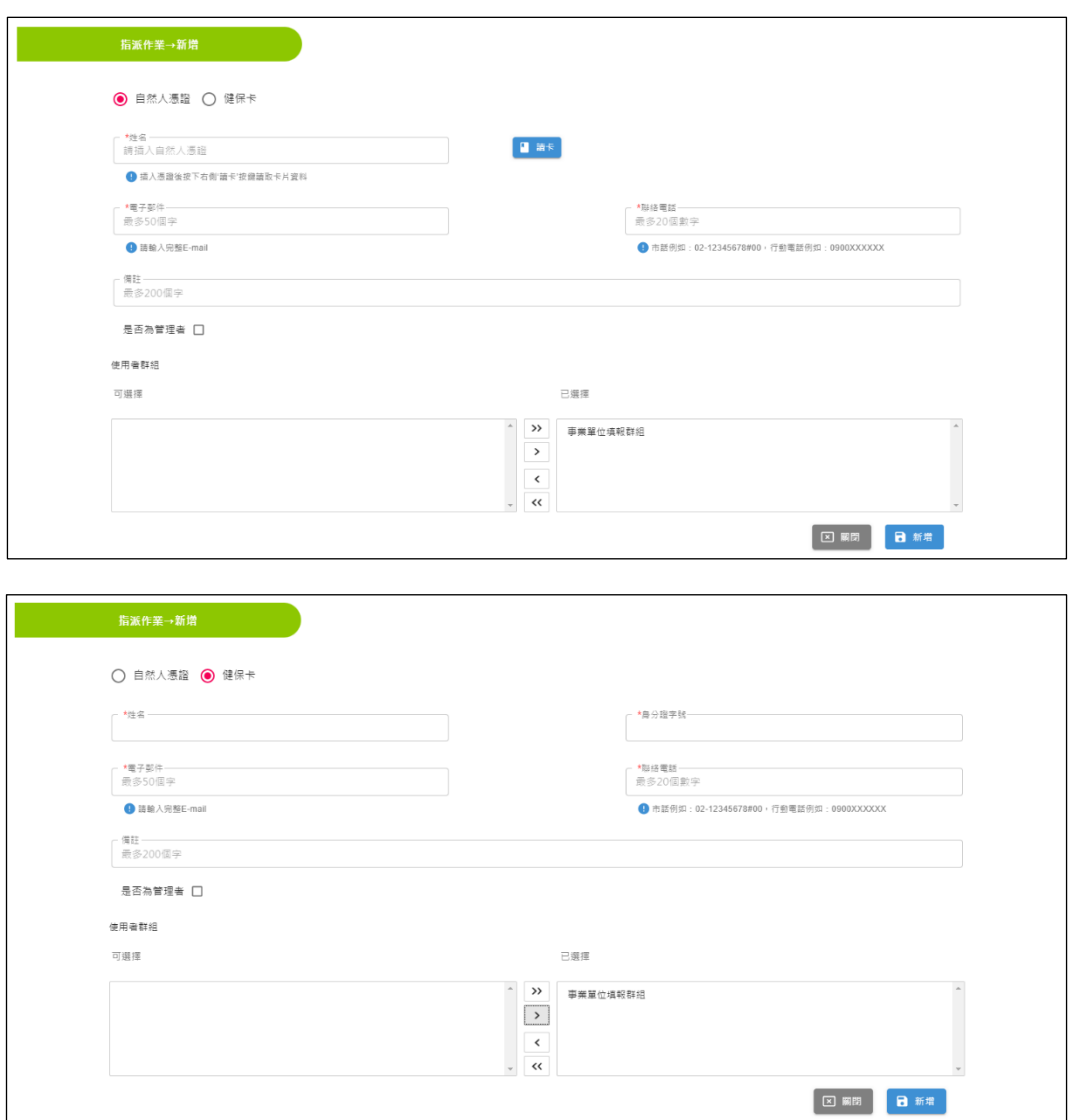

## 圖 2-3-2:指派作業新增畫面

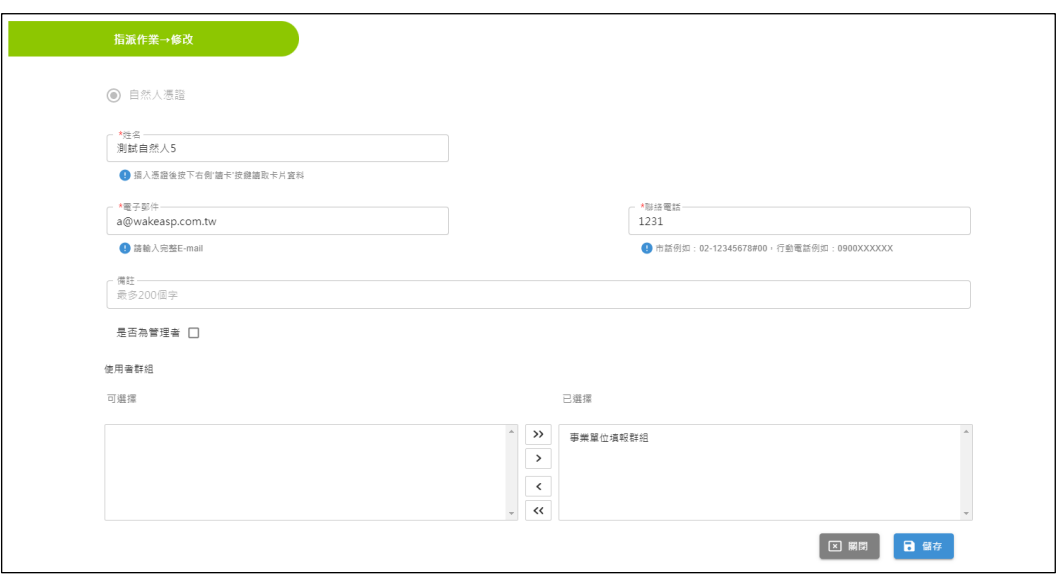

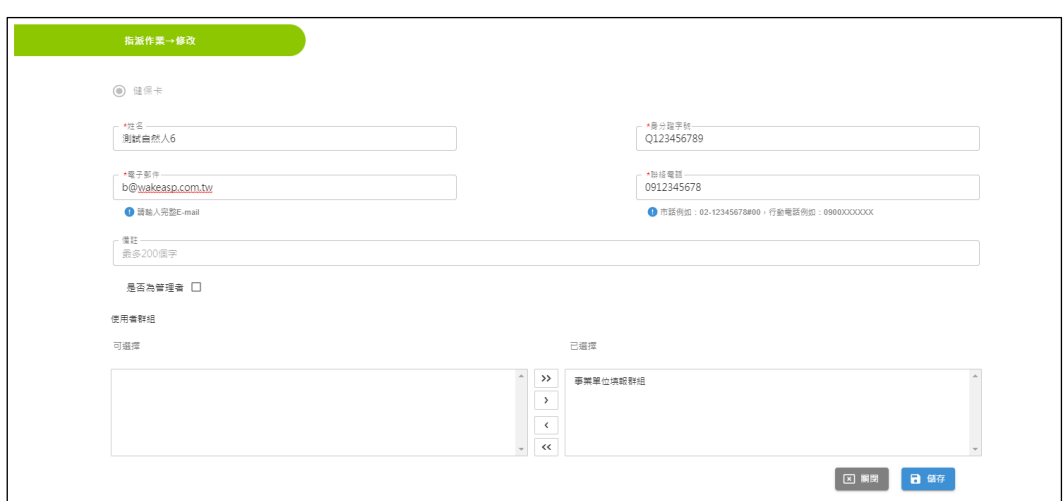

圖 2-3-3:指派作業修改畫面

#### **2.4.** 事業單位名稱異動

<span id="page-13-0"></span>(1) 功能:提供事業單位申請名稱、主管機關、負責人的異動。

(2) 說明:

➢ 新增:進入事業單位名稱異動,選取列表中欲修改之分支機構, 進入該分支機構畫面後,按下提出申請按鈕(如圖 2-4-1),會 出現事業單位名稱異動輸入表單(如圖 2-4-2),依序逐欄輸入 資料後,按下送件鈕儲存資料,若資料儲存成功系統會關閉事業 單位名稱異動輸入表單,回到事業單位名稱異動列表。

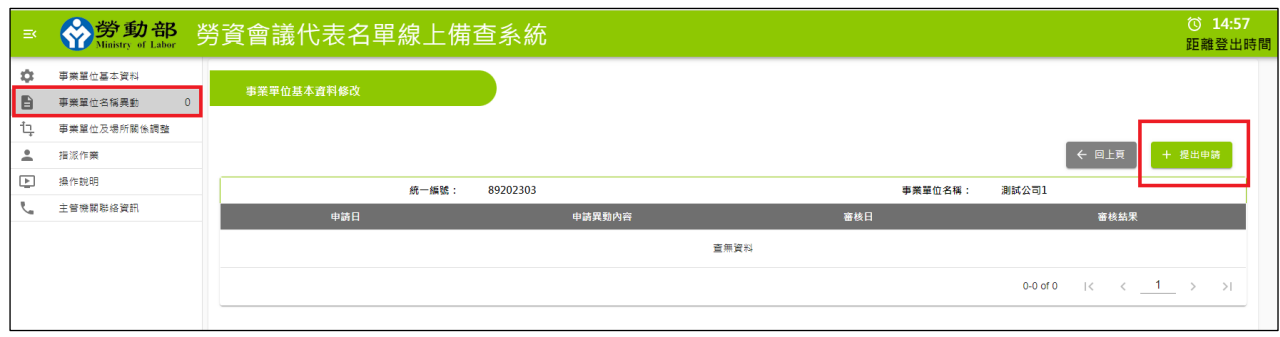

圖 2-4-1:提出申請

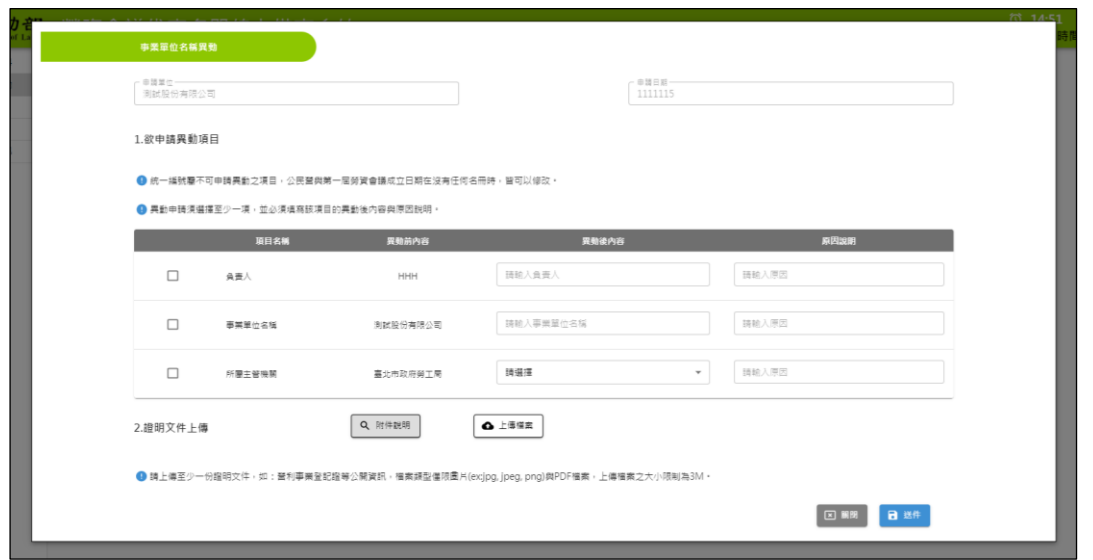

圖 2-4-2:事業單位名稱異動輸入表單

➢ 查詢: 進入事業單位名稱異動,選取列表中欲查詢之分支機構, 進入該分支機構畫面後,若要查詢事業單位名稱異動資料,就按 下該筆資料的審核結果欄位進行查詢,(如圖 2-4-3)會出現事 業單位名稱異動資料視窗。

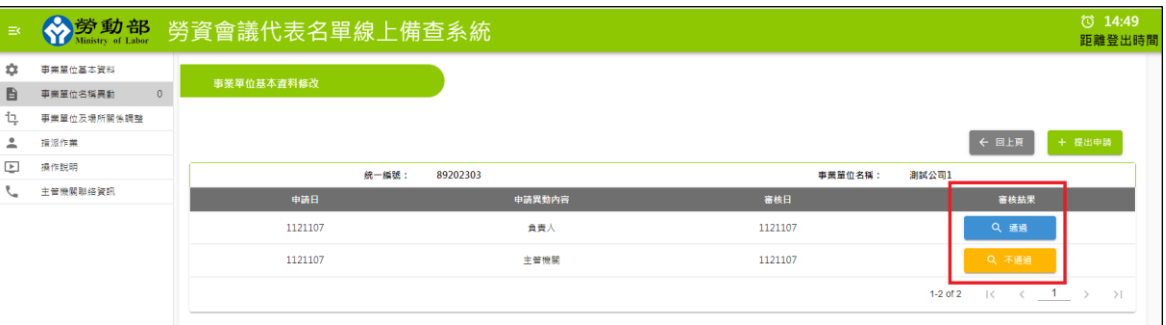

圖 2-4-3:事業單位名稱異動資料查詢

## **2.5.** 事業單位及場所關係調整

- (1) 功能:提供事業單位更換母公司與分支機構關係。
- (2) 說明:
	- ➢ 新增:進入事業單位及場所關係調整,選取列表中事業單位及場 所關係調整,按下動作鉛筆(如圖 2-5-1),會出現事業單位及 場所調整表單(如圖 2-5-2),選擇為母公司的紅色圈圈,按下 儲存,就可以調整事業單位關係(如圖 2-5-3)。

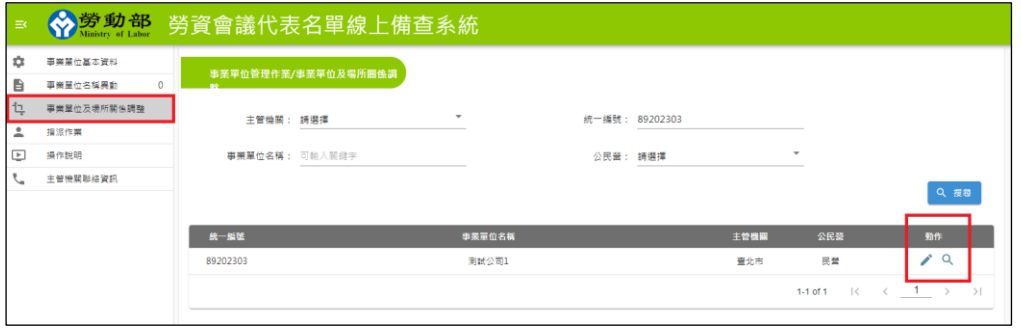

## 圖 2-5-1:事業單位及場所關係調整

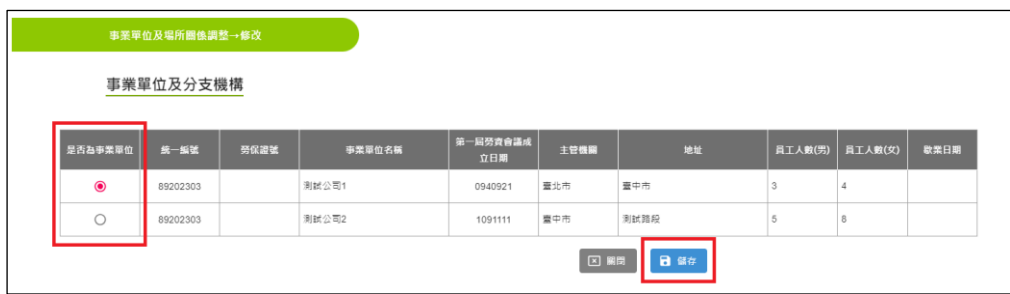

#### 圖 2-5-2: 事業單位及場所關係調整 修改

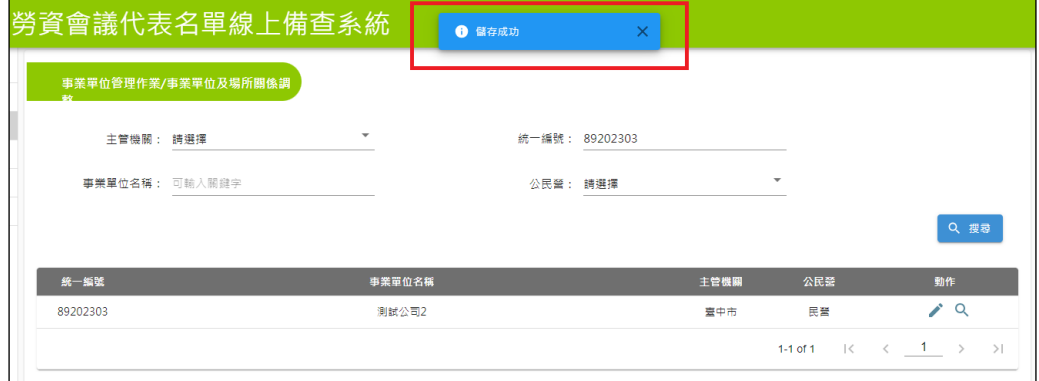

圖 2-5-3: 事業單位及場所關係調整 修改

## <span id="page-16-0"></span>**3.** 備查案件填報

#### **3.1.** 填報者登入

<span id="page-16-1"></span>在瀏覽器的網址列中輸入本系統的網址 [\(https://meeting.mol.gov.tw/](https://meeting.mol.gov.tw/))後,按 下登入的按鈕,便會連結至本系統,如圖 3-1 所示。填報者可依自然人憑證或 健保卡登入,登入方式分別敘述如下:

(1)若選擇以自然人憑證登入:插入自然人憑證後,輸入事業單位統一編 號及自然人憑證 PIN 碼即可登入。

(2)若選擇以健保卡登入:插入健保卡後,輸入事業單位統一編號及身分 證字號,並於首次登入前完成健保卡網路服務註冊,即可登入。

填報者可於登入後,進行相關資料填報或修改,其相關的說明如後述。

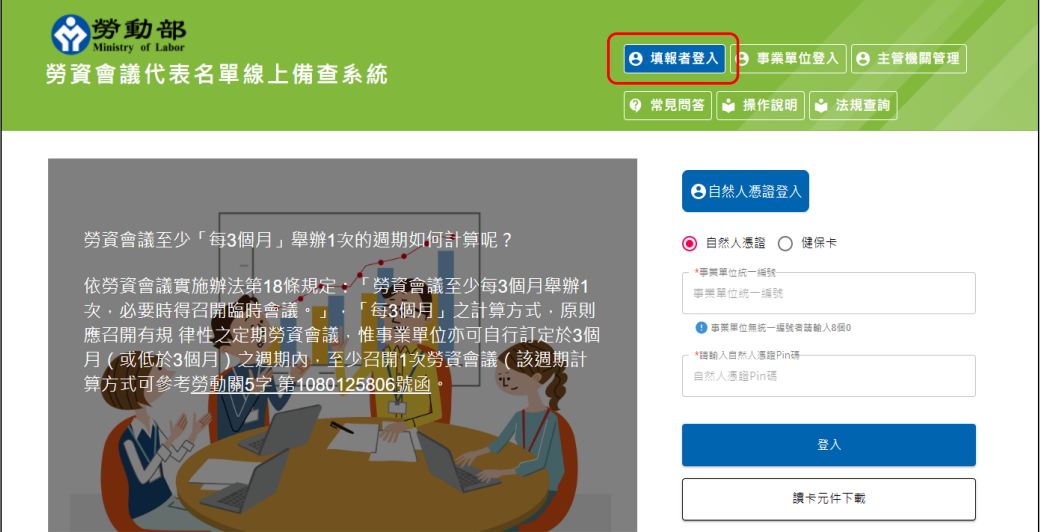

圖 3-1:填報者登入畫面

填報者登入包含以下2個操作功能:

- (1).名冊管理:本系統提供填報者進行以下名冊新增、刪除、修改及查 詢。
	- ➢ 名冊申報
	- ➢ 未完成名冊申報
	- ➢ 人員名冊異動
	- ➢ 歷屆名冊查詢

(2).指派作業:具有管理者權限之填報者登入本系統後,具備指派其他填

報者權限,可協助填報單位設定並他員工為填報者,無須再使用事業 單位憑證登入系統進行指派,並可對既有填報者資料進行刪除及修 改。

#### **3.2.** 名冊管理

- <span id="page-17-0"></span>(1).功能:提供填報單位進行名冊申報、未完成名冊申報及人員名冊異 動之及歷屆名冊查詢名冊管理。
- (2).說明:

填報者經由填報登入進入系統後,系統會依所屬權限自動進入主畫 面,左側功能列表可切換到不同的管理項目。

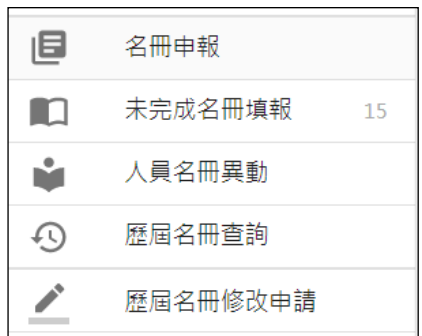

圖 3-2 名冊管理基本資料操作畫面

<span id="page-17-1"></span>3.2.1. 名冊申報

功能說明:

提供使用者新增勞資會議名冊申報相關資料。

系統位置:

[勞資會議勞資代表名單線上備查系統]->[名冊申報]

操作步驟:

將滑鼠移到(圖 3-2)書面的的名冊申報處,按一下滑鼠左鍵後,右邊視窗就 會出現名冊申報

搜尋

使用者只要在上方輸入相關的查詢條件欄(圖 3-2-1-1),輸入相關的查詢 條件資料,待資料輸入完畢後,按一下滑鼠左鍵,系統便會依照您所輸入

的條件值將符合的資料列出(圖 3-2-1-2)。

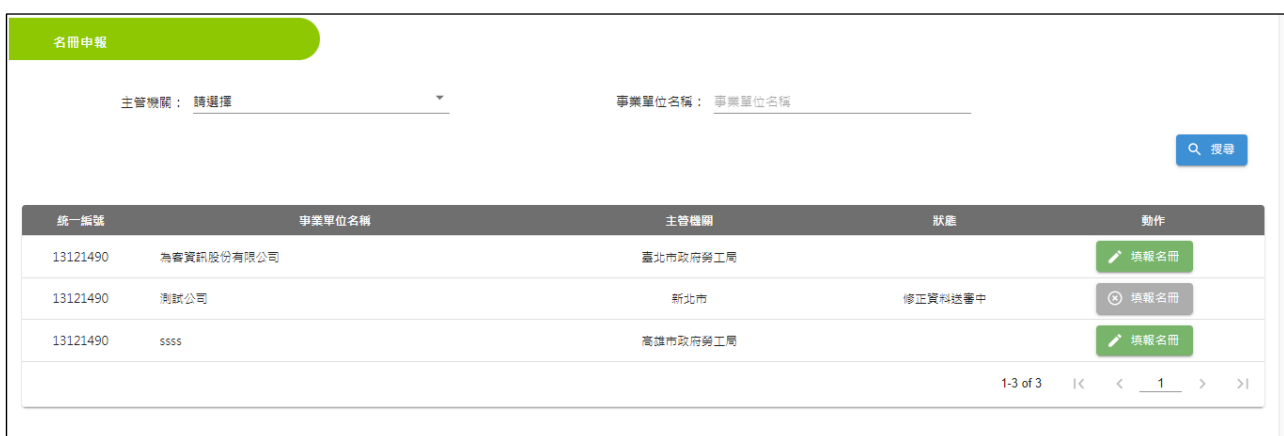

圖 3-2-1-1 名冊申報主畫面

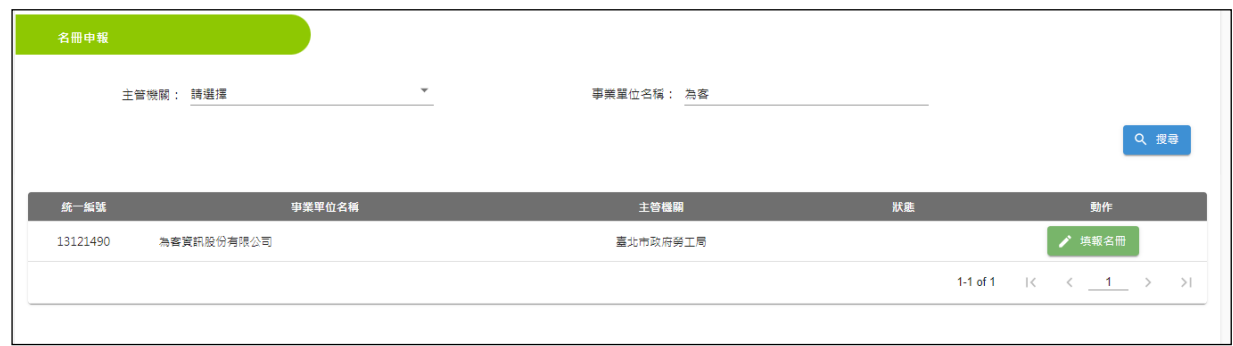

圖 3-2-1-2 名冊申報-搜尋畫面

由列表內點選該事業單位名稱之填報名冊 (圖 3-2-1-2)。進入名冊填報內容 頁面,呈現綠色代表可以進行填報名冊,並可選擇暫存 (圖 3-2-1-3),存取目 前已輸入的資料後,可再次修改填報內容;或確認內容正確後,選擇送件(圖 3-2-1-5),若未完成填報或核備中則會呈現灰色無法進行填報 (圖 3-2-1-6)。

欄位顯示:

1.事業單位基本資料(無法修改)

2. 居次(必填):輸入最多兩位數阿拉伯數字,不可小於已申報名冊屆次。

3.本屆代表任期(起)(必選):格式為民國年年年月月日日,例 1090301。

4.本屆代表任期(訖)(系統代入): 預設為起日後四年,例 1130301

5.勞資方代表人數:輸入阿拉伯數字,若勞工人數非 3 人以下者請勾選上方 選項,勞方及資方代表人數相同。

6.勞資方代表產生方式(必填): 下拉選單選擇,若為新名冊申報則限定為勞方 選舉,資方指派。

7.電話:最多 20 個以內的阿拉伯數字(可輸入#分機號碼),市話例如:02-

12345678#00,037-123456,行動電話例如:0900XXXXXX。

- 8. 聯絡人:輸入聯絡人姓名,例如:王小明。
- 9. 勞方人員名冊:可新增、修改、刪除人員 欄位如(圖 3-2-1-4)。
- 10.資方人員名冊:可新增、修改、刪除人員 欄位如(圖 3-2-1-4)。

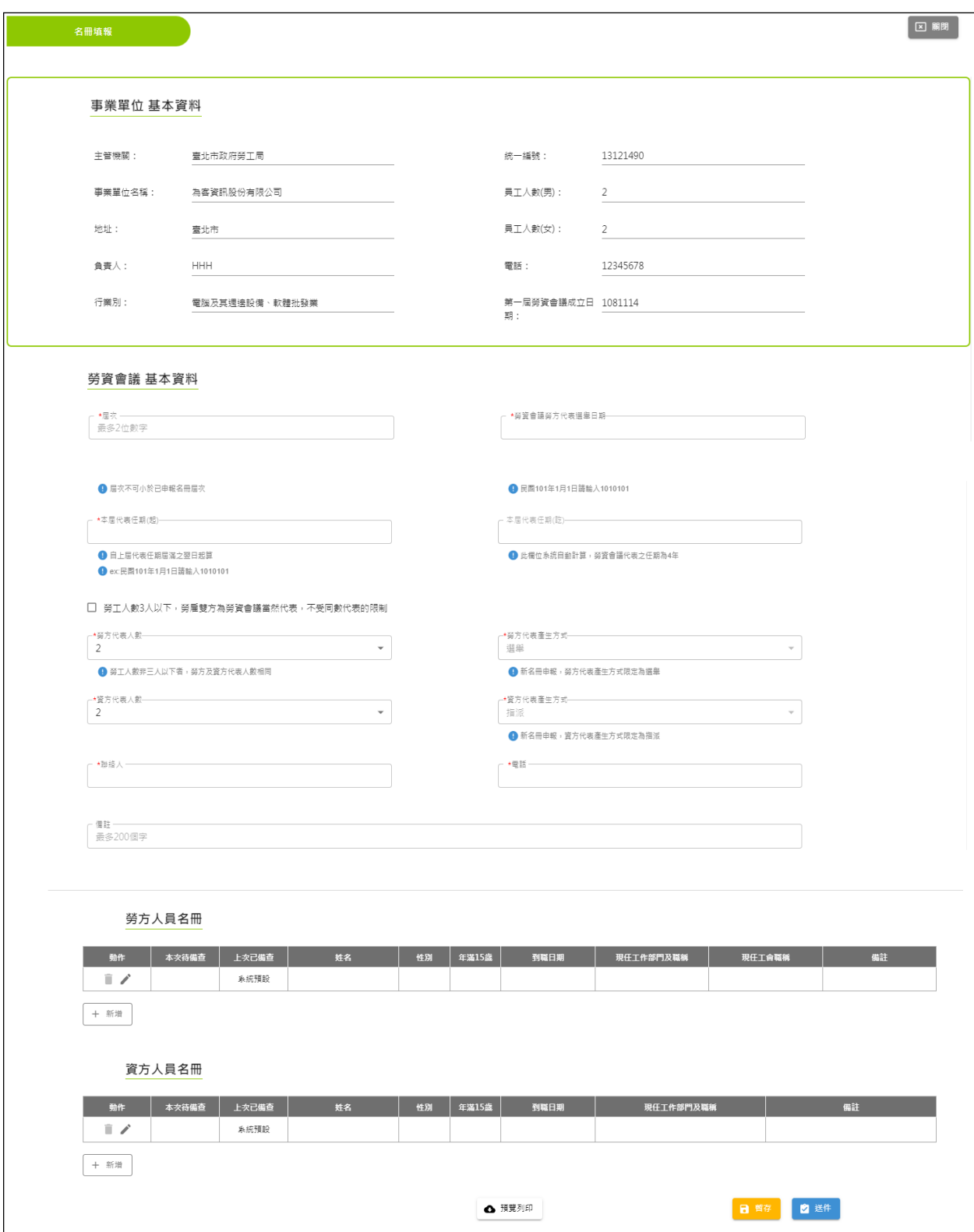

圖 3-2-1-3 名冊填報

欄位顯示:

狀態(必填):下拉選單選擇目前任職狀況(例如:現任、卸任、退休) 姓名(必填):最 50 個字元以內的字元

性別(必填):下拉選單選擇性別

年滿 15 歲(必填):下拉選單是否年滿 15 歲

到職日期(必填):格式為民國年年年月月日日,例 1090301(到職日期不可晚於 本屆代表任期)

現任工作部門及職稱(必填):最 200 個字元

現任工會名稱:最 200 個字元,無工會者免填

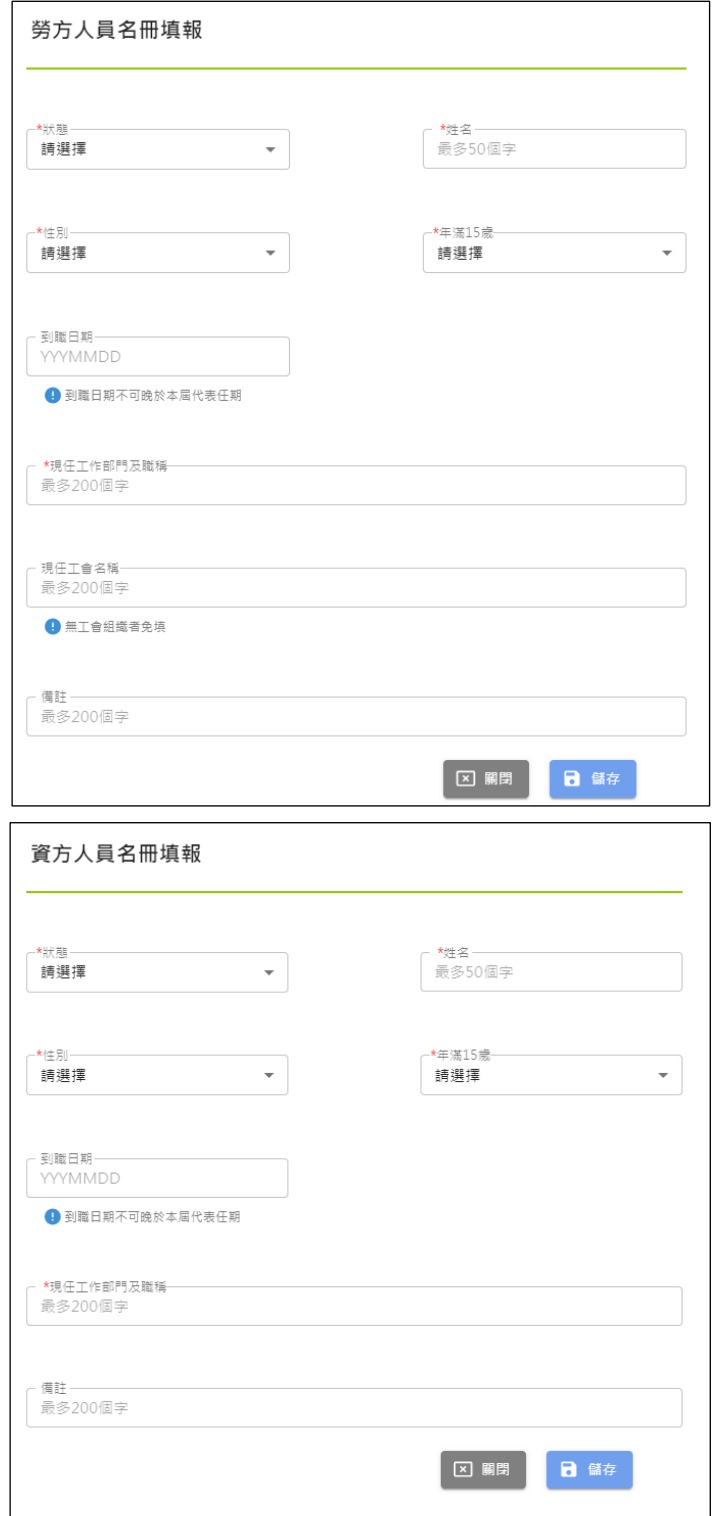

圖 3-2-1-4 勞資方人員名冊填報

![](_page_22_Picture_29.jpeg)

![](_page_22_Picture_30.jpeg)

#### 圖 3-2-1-5 名冊填報-內容確認

![](_page_22_Picture_31.jpeg)

圖 3-2-1-6 名冊填報-填報未完成畫面

<span id="page-23-0"></span>3.2.2. 未完成名冊申報

功能說明:

提供使用者修改勞資會議未完成名冊相關資料。

系統位置:

[勞資會議勞資代表名單線上備查系統]->[未完成名冊申報]

操作步驟:

將滑鼠移到(圖3-2)畫面的的未完成名冊申報處,按一下滑鼠左鍵後,右邊 視窗就會出現未完成名冊申報。

#### 搜尋

使用者只要在上方輸入相關的查詢條件欄(圖 3-2-2-1),輸入相關的查詢 條件資料,待資料輸入完畢後,按一下滑鼠左鍵,系統便會依照您所輸入的條 件值將符合的資料列出(圖 3-2-2-2)。

![](_page_23_Picture_135.jpeg)

#### 圖 3-2-2-1 未完成名冊申報主畫面

![](_page_23_Picture_136.jpeg)

圖 3-2-2-2 未完成名冊申報-搜尋畫面

由列表內點選該事業單位名稱之備查查詢或暫存處理(圖 3-2-2-2)。進入 未完成名冊填報內容頁面,備查查詢可查詢待核備內容(圖 3-2-2-3)及使用電 子函功能(圖 3-2-2-4),暫存處理可編輯未完成名冊,並選擇後續動作刪除、 送件、暫存(圖 3-2-2-5),且會再次確認內容及動作是否正確(圖 3-2-2-6)。

![](_page_24_Picture_19.jpeg)

圖 3-2-2-3 未完成名冊申報-備查查詢畫面

![](_page_25_Figure_0.jpeg)

圖 3-2-2-4 未完成名冊申報-電子函

| 未完成名冊填報 |                                          |                              |         |                     |       |      |                                                                                                    |    |  | 異動名冊:暫存<br>□ 關閉 |  |
|---------|------------------------------------------|------------------------------|---------|---------------------|-------|------|----------------------------------------------------------------------------------------------------|----|--|-----------------|--|
|         | 卸任<br>$\hspace{0.1mm}$                   | 現任                           | 為客測試員L2 | 女                   | 是     |      | L                                                                                                    |    |  | 111/11/16 離職    |  |
| + 新增    |                                          |                              |         |                     |       |      |                                                                                                    |    |  |                 |  |
|         | 資方人員名冊                                   |                              |         |                     |       |      |                                                                                                    |    |  |                 |  |
| 動作      | 本次待備查                                    | 上次已備查                        | 姓名      | 性別                  | 年滿15歲 | 到職日期 | 現任工作部門及職稱                                                                                                  | 備註 |  | 卸任原因            |  |
|         | 現任<br>$\hspace{0.1mm}\blacktriangledown$ | 現任                           | 為客管理者M1 | 男                   | 是     |      | $\mathsf{M}% _{T}=\mathsf{M}_{T}\!\left( a,b\right) ,\ \mathsf{M}_{T}=\mathsf{M}_{T}\!\left( a,b\right) ,$ |    |  |                 |  |
|         | 卸任<br>$\mathbf{v}$                       | 現任                           | 為客管理者M2 | $\overline{\times}$ | 是     |      | $\mathsf{M}% _{T}=\mathsf{M}_{T}\!\left( a,b\right) ,\ \mathsf{M}_{T}=\mathsf{M}_{T}\!\left( a,b\right) ,$ |    |  | 111/11/16 離職    |  |
| + 新增    |                                          |                              |         |                     |       |      |                                                                                                    |    |  |                 |  |
|         |                                          |                              |         |                     |       |      |                                                                                                    |    |  |                 |  |
|         |                                          |                              |         |                     |       |      |                                                                                                    |    |  |                 |  |
|         |                                          | 日暂存<br>2 送件<br>△ 預覽列印<br>自動除 |         |                     |       |      |                                                                                                    |    |  |                 |  |

圖 3-2-2-5 未完成名冊申報-異動名冊:暫存

![](_page_26_Picture_0.jpeg)

圖 3-2-2-6 未完成名冊申報-異動名冊:再次確認填報內容畫面

<span id="page-26-0"></span>3.2.3. 人員名冊異動

#### 功能說明:

提供使用者修改勞資會議代表名單中的人員名冊相關資料。

系統位置:

[勞資會議勞資代表名單線上備查系統]->[人員名冊異動]

操作步驟:

將滑鼠移到(圖 3-2)畫面的的名冊申報處,按一下滑鼠左鍵後,右邊視窗就 會出現人員名冊異動(圖 3-2-3-1)

![](_page_26_Picture_107.jpeg)

#### 圖 3-2-3-1:人員名冊異動畫面

搜尋:

使用者只要在上方相關的查詢條件欄(圖 3-2-3-1),輸入相關的查詢條件 資料,待資料輸入完畢後,按一下滑鼠左鍵,系統便會依照您所輸入的條件值 將符合的資料列出(圖 3-2-4-2)。

![](_page_27_Picture_132.jpeg)

圖 3-2-3-2:人員名冊異動-搜尋畫面

由列表內點選該單位之人員名冊異動 (圖 3-2-3-2)。呈現綠色代表有完成核備, 則進入人員名冊異動修改頁面,並可選擇暫存 (圖 3-2-3-3),其後可再次修改 填報內容,或確認後再送件(圖 3-2-3-4),若未完成核備則呈現灰色無法進行 修改 (圖 3-2-3-5)。

欄位顯示:

- 1. 事業單位基本資料(無法修改)
- 2. 勞資會議基本資料 (可修改)
- 3. 勞方人員名冊 (可修改)
- 4. 資方人員名冊 (可修改)
- 5. 備查結果。(無法修改)

![](_page_28_Picture_18.jpeg)

#### 圖 3-2-3-3:人員名冊異動-修改畫面

![](_page_29_Picture_0.jpeg)

圖 3-2-3-4:人員名冊異動-修改再次確認畫面

![](_page_29_Picture_118.jpeg)

<span id="page-29-0"></span>圖 3-2-3-5:人員名冊異動-未完成案件畫面

#### 3.2.4. 歷屆名冊查詢

功能說明:

提供使用者查詢勞資會議歷屆的名冊相關資料。

系統位置:

[勞資會議勞資代表名單線上備查系統]->[歷屆名冊查詢]

操作步驟:

將滑鼠移到(圖 3-2)畫面的的歷屆名冊查詢處,按一下滑鼠左鍵後,右邊視 窗就會出現歷屆名冊查詢(圖 3-2-4-1)

![](_page_30_Picture_70.jpeg)

圖 3-2-4-1:歷屆名冊查詢

#### 搜尋:

使用者只要在上方相關的查詢條件欄(圖 3-2-4-1),輸入相關的查詢條件 資料,待資料輸入完畢後,按一下滑鼠左鍵,系統便會依照您所輸入的條件值 將符合的資料列出(圖 3-2-4-2)。

![](_page_30_Picture_71.jpeg)

#### 圖 3-2-4-2:歷屆名冊查詢-搜尋畫面

由列表內點選該案件之事業單位名稱(圖 3-2-4-2)。進入案件內容頁面,有 完成備查程序及電子函兩個子功能(圖 3-2-4-3)。

![](_page_31_Picture_66.jpeg)

圖 3-2-4-3:歷屆名冊查詢-事業單位備查結果

使用者只要移動游標到完成備查程序的功能選項上按一下滑鼠左鍵,便會出現 (圖 3-2-4-4)該屆的備查結果的畫面。

欄位顯示:

- 1. 事業單位基本資料
- 2. 會議基本資料
- 3. 勞方人員名冊。
- 4. 資方人員名冊。
- 5. 備查結果。

![](_page_31_Picture_67.jpeg)

版權所有 翻印必究 31

![](_page_32_Picture_19.jpeg)

#### 圖 3-2-4-4:歷屆名冊查詢-完成備查程序畫面

使用者只要移動游標到電子函的功能選項上按一下滑鼠左鍵,會自動下載電子  $\mathbb{E}$ (圖 3-2-4-5),顯示畫面如圖(圖 3-2-4-6)

![](_page_33_Picture_98.jpeg)

圖 3-2-4-5:歷屆名冊查詢電子函下載

![](_page_33_Figure_3.jpeg)

圖 3-2-4-6:歷屆名冊查詢-電子函

<span id="page-34-0"></span>3.2.5. 歷屆名冊修改申請

功能說明:

提供使用者申請修改名冊內容或撤銷名冊。

系統位置:

[勞資會議勞資代表名單線上備查系統]->[歷屆名冊修改申請]

操作步驟:

將滑鼠移到(圖 3-2)書面的的歷屆名冊修改申請處,按一下滑鼠左鍵後,右 邊視窗就會出現歷屆名冊修改申請(圖 3-2-5-1)

![](_page_34_Picture_97.jpeg)

圖 3-2-5-1:歷屆名冊修改申請主畫面

搜尋

使用者只要在上方相關的查詢條件欄(圖 3-2-5-1),輸入相關的查詢條件 資料,待資料輸入完畢後,於右側查詢按鈕按一下滑鼠左鍵,系統便會依照您 所輸入的條件值將符合的資料列出(圖 3-2-5-2)。

![](_page_34_Picture_98.jpeg)

圖 3-2-5-2:歷屆名冊修改申請查詢結果清冊

修改申請欄位顯示:

- 1. 事業單位基本資料(無法修改)。
- 2. 屆次:輸入最多兩位數阿拉伯數字。若為當屆初次填報則可修改其紀錄。
- 3. 本屆代表任期(起):格式為民國年年年月月日日,例 1090301。若為當屆 初次填報則可修改其紀錄。
- 4. 本屆代表任期(訖)(系統代入): 預設為起日後四年,例1130301。若為當屆 初次填報則可修改其紀錄。
- 5. 勞資方代表人數:輸入阿拉伯數字,若勞工人數非 3 人以下者請勾選上 方選項,勞方及資方代表人數相同。
- 6. 勞資方代表產生方式:下拉選單選擇,若為新名冊申報則限定為勞方選 舉,資方指派。
- 7. 電話:最多 20 個以內的阿拉伯數字(可輸入#分機號碼),市話例如:02- 12345678#00, 037-123456, 行動電話例如: 0900XXXXXX。
- 8. 聯絡人:輸入聯絡人姓名,例如:王小明。
- 9. 勞方人員名冊:可新增、修改、刪除人員 欄位如(圖 3-2-1-4) 。
- 10.資方人員名冊:可新增、修改、刪除人員 欄位如(圖 3-2-1-4) 。
- 11.修正申請事由(必填):輸入申請修改事由。

![](_page_36_Picture_17.jpeg)

圖 3-2-5-3 名冊修正

撤回申請欄位顯示:

![](_page_37_Picture_29.jpeg)

![](_page_37_Picture_30.jpeg)

#### 圖 3-2-5-4 名冊撤回